<mark>شركة البوابة المصرية</mark>

**تأشراف مه معهد الىية العرتي** 

**دورج تعليم فىتىشىب 3cs**

**الدرس الثالث )الجزء الثالث (**

**- أدواخ التحديد )Tools Selection)**

**تحديد أكثر مه جزء:**

يحتوي شريط Options Bar مجموعة من الادوات تظهر مع كل أدوات التحديد التي سبق شرحها وِ الموضحة بالشكل التالي:

لْمَا عندما تكون هذه الاداة نشطة فلا يمكنك إلا تحديد جزء واحد فقط من الصورة وإذا قَمت بتحديد جزء أخر سوف نفقد النحديد الأول.

لَّةٍ عندما تكون هذه الاداة نشطة فيمكنك تحديد أكثر من جزء في الصورة.

المجاً تستطيع من خلال هذه الأداة استقطاع جزء من التحديد الذي قمت بعمله فمثلا إذا قمت بتحديد على شكل " مستطيل ثم قمت بعمل تحديد أخر على شكل دارة فوقه سوف تحص في النهاية على تحديد شكله مستطيل وبه دائر ة فارغة في منتصفه.

**الله تستطيع من خلال هذه الأداة ان تحصل على التقاطع والمنطقة المشتركة بين تحديد واخر**.

## **تغيير حجم واتجاه التحديد:**

إذا قَمت بعمل تحديد وأردت أن تغير أبعاد هذا التحديد أو اتجاهه فاتبع الاتبي:

1 خَم بعمل أي نوع من انواع التحديد التي تعلمناها وليكن تحديد حر باستخدام Lasso Tool.

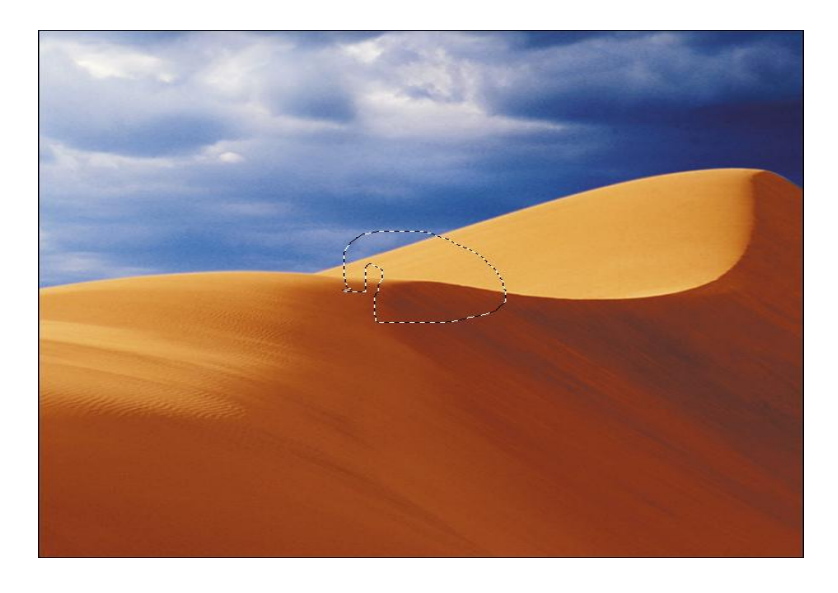

2 ٍِ- اىقائَح Select اخراس Selection Transform:

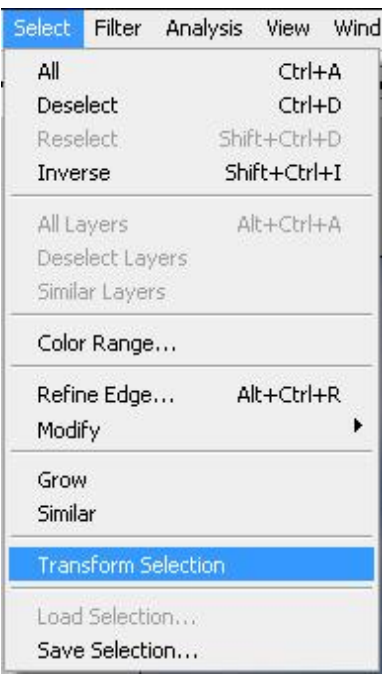

٣ -لاحظ ظهور مستطيل حول التحديد ولاح ضهور ثماني مقابض صغيرة على حواف التحديد وعندما نقترب منها بالماوس تجد أن شكل الماوس قد تغير لسهم صغير يحدد لك الاتجاه الممكن تمديد التحديد فيس اتجاهه.

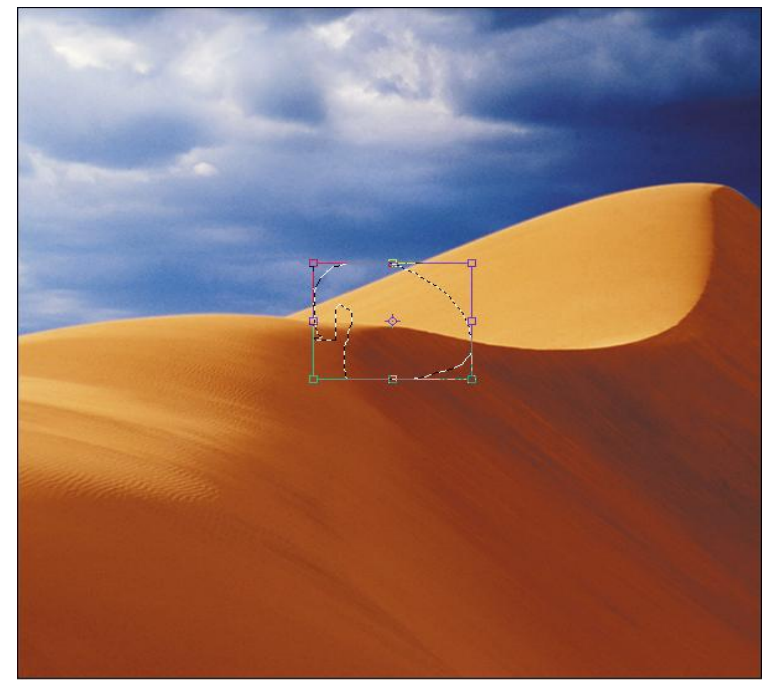

٤ -اذهب بالمُعاوس إلى المقبض في الجهة اليمني وعند الوقوف عليه وتغير شكله اضغط بمفتاح الماوس الأيسر واجذب في الاتجاه الايمن لتكبير التحديد او في الاتجاه الايسر لتصغير التحديد.

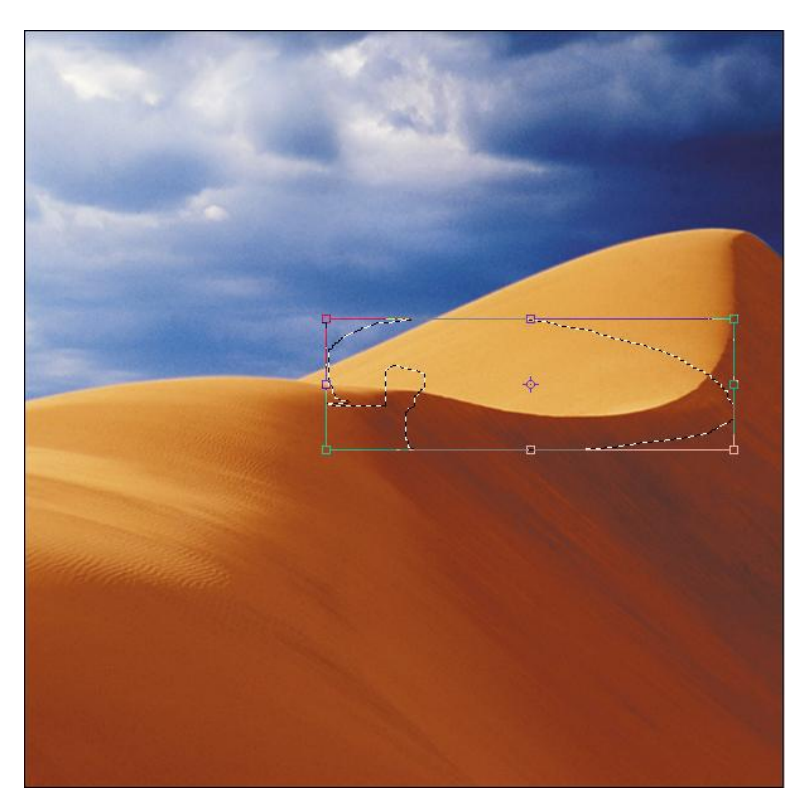

المربعات الموجودة في الأركان الأربعة تساعدك على تغيير الحجم في الاتجاهين الافقي والرأسي ويمكنك المحافظة على نسبة الطول إلى العرض للتحديد أثْناء التكبير والتصغير مع التثبيت على مفتاح Shift من لوحة المفاتيح.

ويمكنك ايضا تدوير التحديد بالذهاب بإشارة الماوس إلى نقطة خارج الإطار الذي يحتوي على المربعات الثَمانية (المقابض) وستلاحظ إت اشارة الماوس قد اصبحت تمثّل سهم ملتف ذو رأسينعندئذ يمكنك الضغط على مفتاح الماوس مع التثبيت ثم التحرك في شكل دائري في الإتجاه الذي تريد تدوير التحديد ناحيته كما مبين بالشكل التالي:

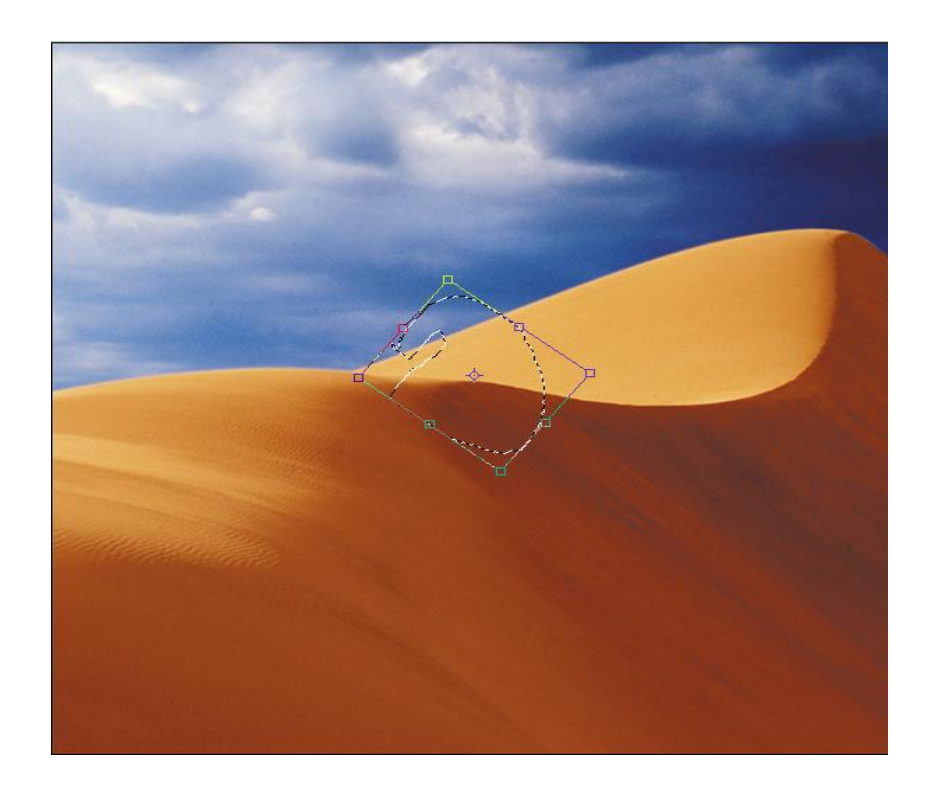

جعل أركان التحديد دائرية:

إذا قمت بعمل تحديد على شكل مستطيل ثم أردت أن تجعل أركان هذا المستطيل دائرية فقم باختيار Modify من القائمة Select ومنهاSmooth وسيظهر لك المربع التالي:

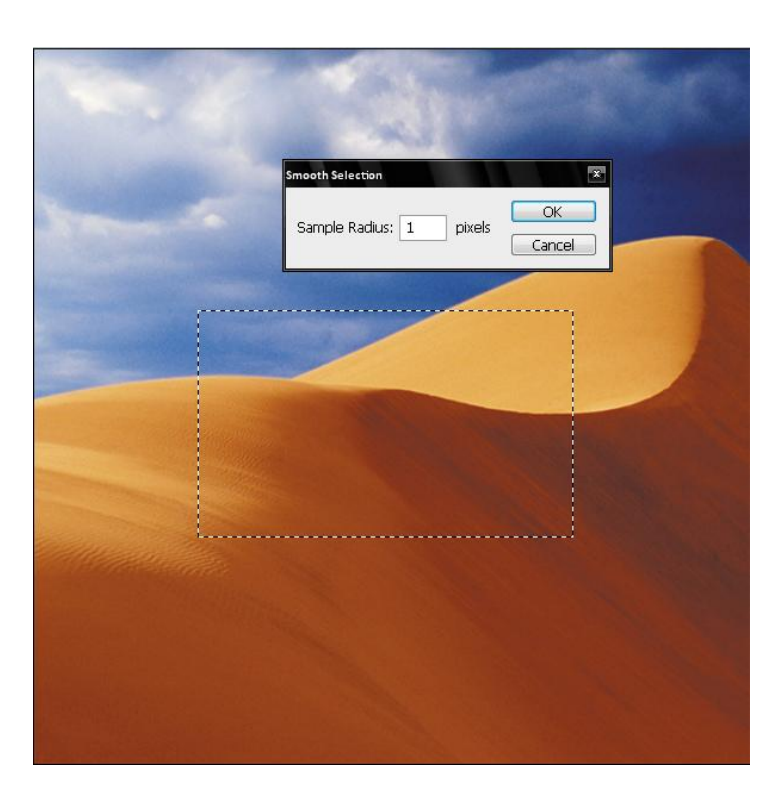

في هذا المربع سوف نقوم بتحديد نصف قطر الدائرة التي سوف تكون الركن الدائري للتحديد وْلْنْجِعْلْهَا مِثْلاً قِيمتها تساوي 20 ثم نضغط مفتاح Ok لْنَجد التّحديد قد اصبح هكذا:

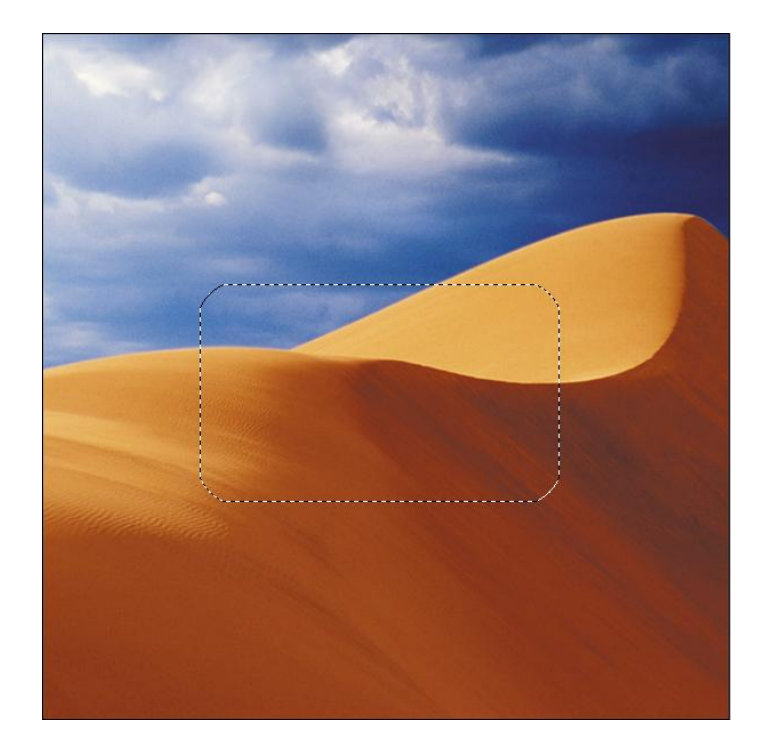

**اوتهى الدرس الثالث** 

شركة البوابة المصرية

لتكنولوجيا البيانات والمعلومات

[www.misrportal.com.eg](http://www.misrportal.com.eg/)